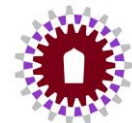

### **การยืมครุภัณฑ์คอมพิวเตอร์ผ่านระบบ Asset**

1. เข้ำเว็บไซต์ <https://asset.up.ac.th/>

972

- 1.1 กดติดตั้ง ส ำหรับผู้เข้ำใช้งำนครั้งแรก
	- 1.2 ส่วนผู้ที่เคยเข้ำใช้งำนแล้วให้คลิก Sing In เข้ำใช้งำนระบบได้เลย ทั้งนี้ให้ข้ำมไปดูวิธีกำรยืมในข้อ 4.

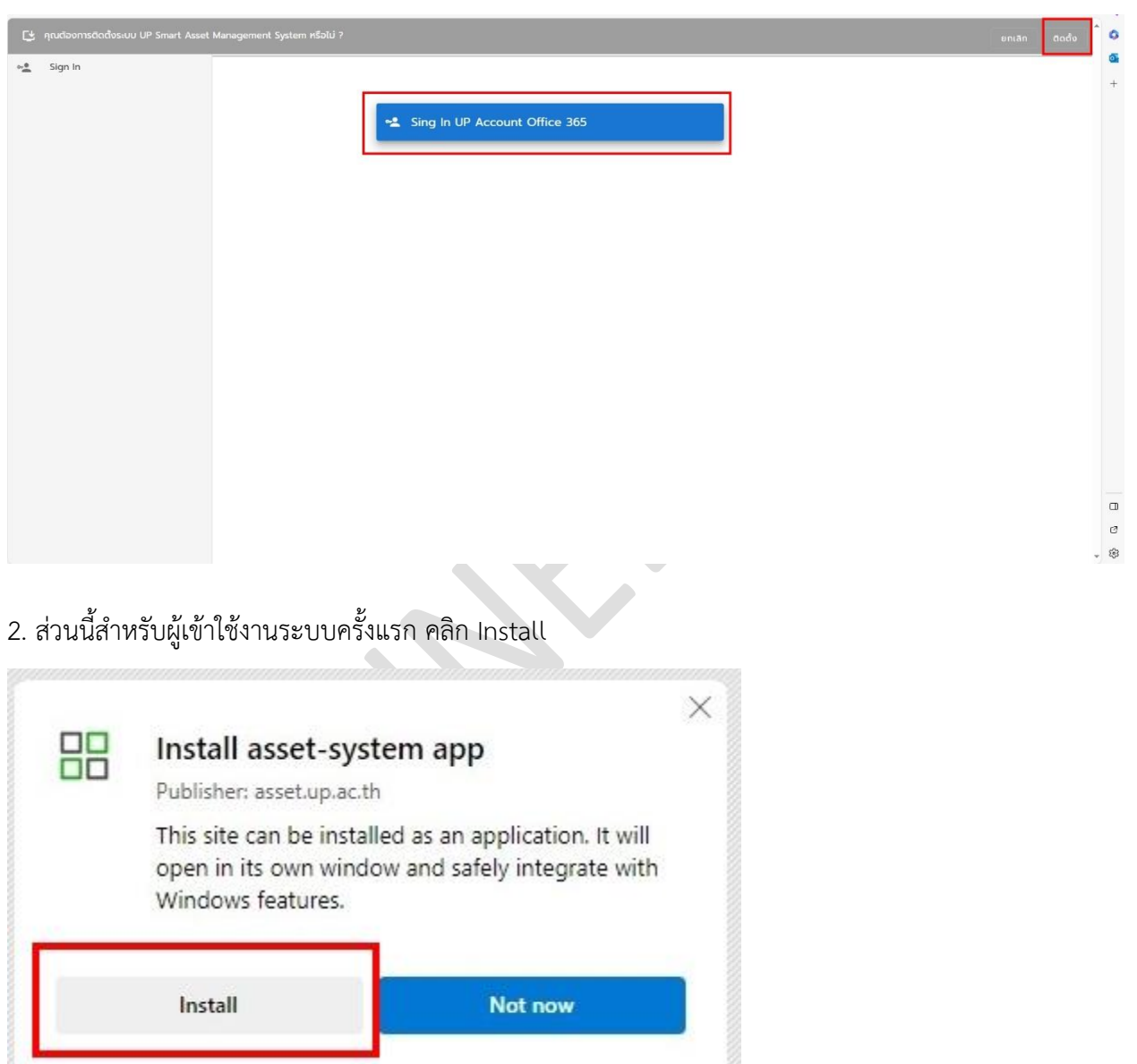

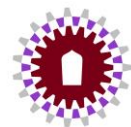

- 3. เมื่อติดตั้งเสร็จจะปรำกฏหน้ำต่ำงดังภำพ
	- 3.1 ให้เลือกทำงลัดเข้ำหน้ำโปรแกรม เช่น ให้ไอคอนแสดงในหน้ำ Taskbar, Tab Start หรือบนหน้ำ Desktop
	- 3.2 กำรเลือกเข้ำใช้งำนระบบโดยระบบอัตโนมัติ จะเลือกหรือไม่เลือกก็ได้
	- 3.3 กด Allow เพื่ออนุญำตกำรตั้งค่ำ
	- 3.4 คลิก Sing In UP Account Office 365 ให้ใส่อีเมลมหำลัยของตนเอง

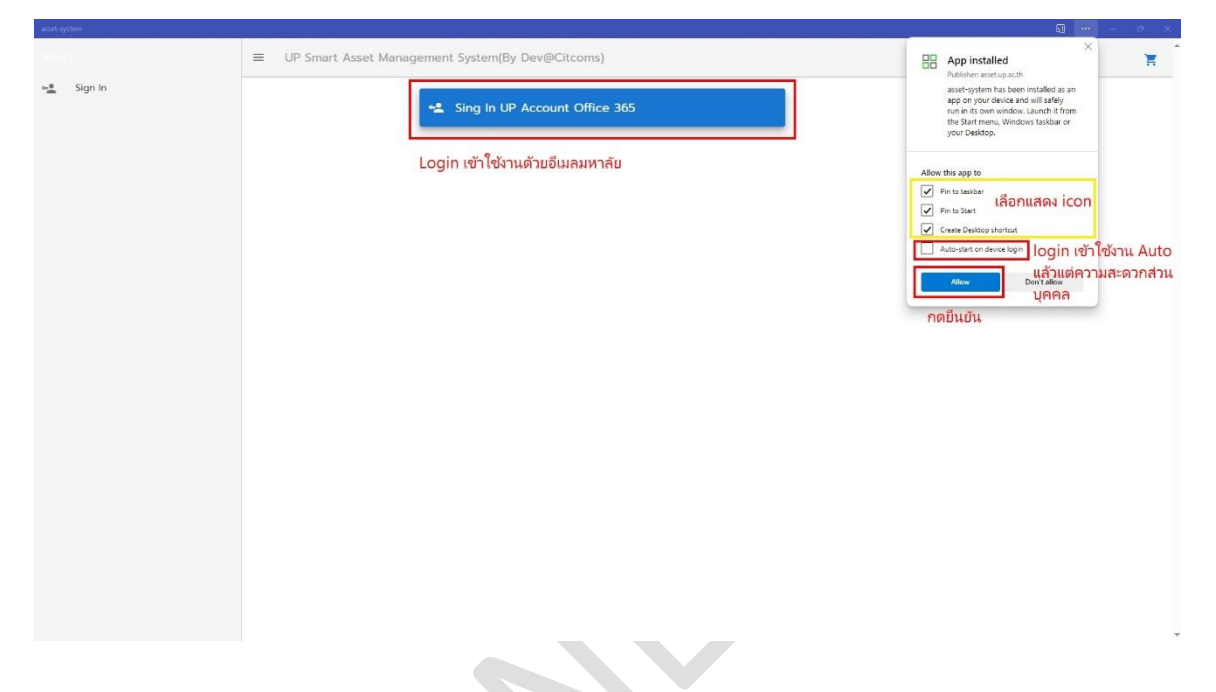

- 4. เมื่อทำการ Sing In เข้าระบบเรียบร้อยแล้ว จะปรากฏหน้าต่างดังภาพ
	- 4.1 แสดงอีเมลของผู้เข้ำใช้งำนระบบ
	- 4.2 คลิก รำยกำรครุภัณฑ์

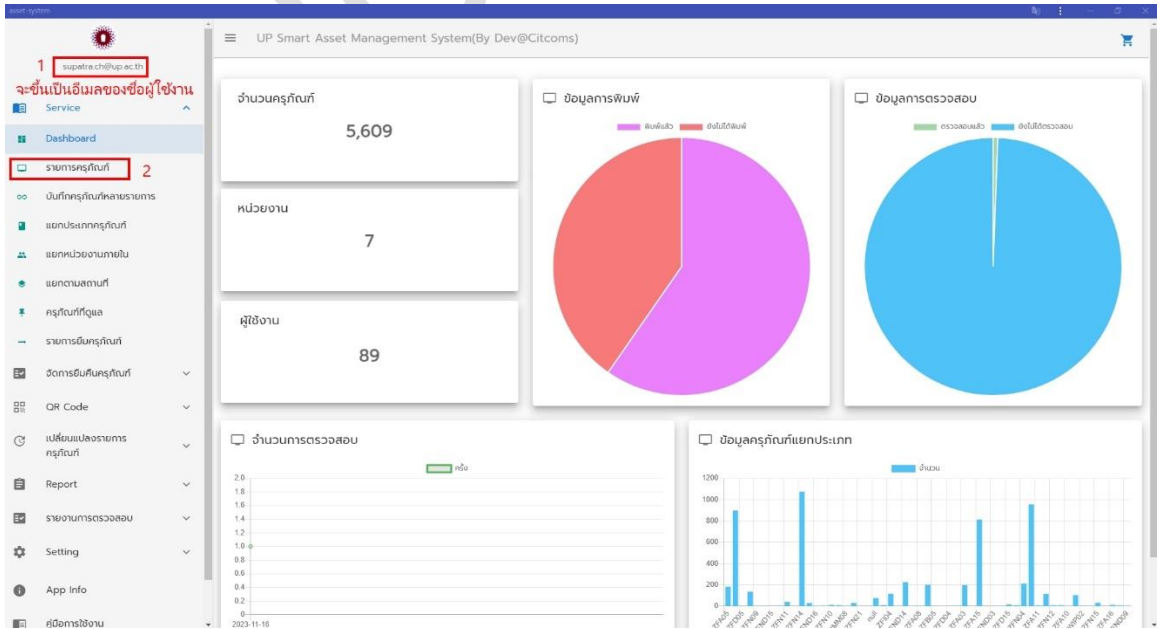

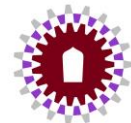

### 5. ไปที่ช่องค้นหำให้พิมพ์ ชื่อหรือหมำยเลขครุภัณฑ์ ที่ต้องกำรยืม ถ้ำไม่ทรำบให้ติดต่อผู้ดูแล ทั้งนี้ในส่วนงาน IT จะแนบรายการครุภัณฑ์ที่สามารถยืมได้ไว้ให้

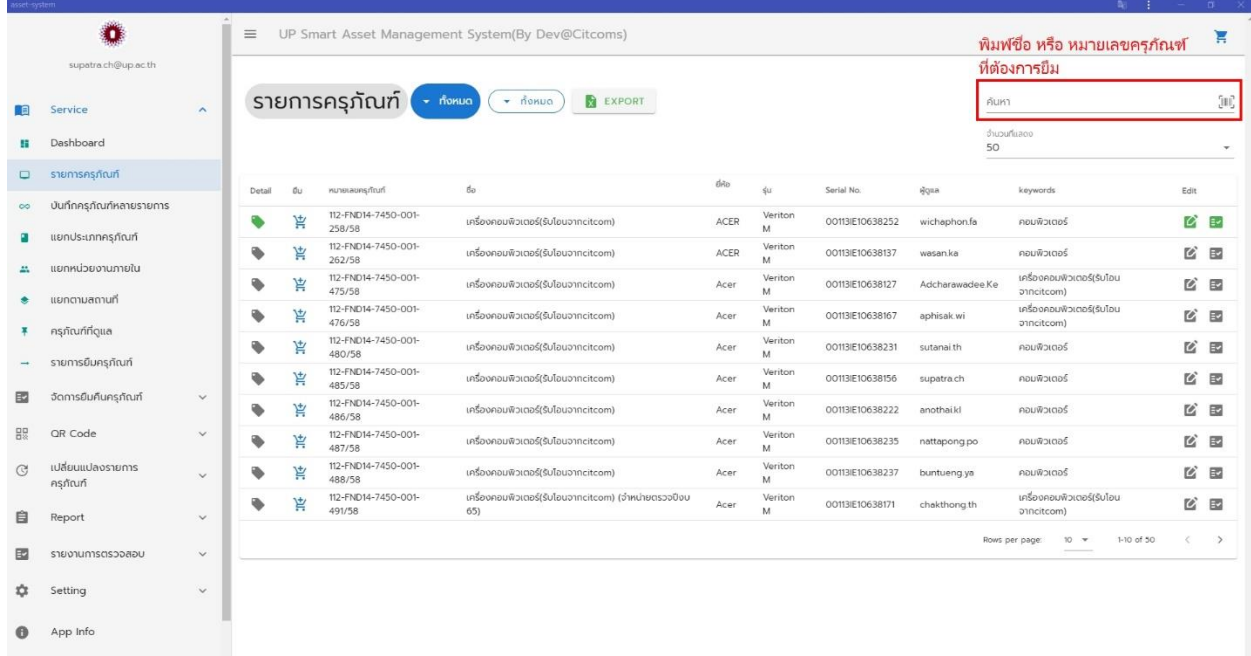

# 6. เมื่อค้นหำรำยกำรเสร็จ จะแสดงหน้ำรำยกำรครุภัณฑ์ที่ค้นหำขึ้น ให้คลิกภำพรถเข็นในรำยกำรที่ต้องกำรยืม

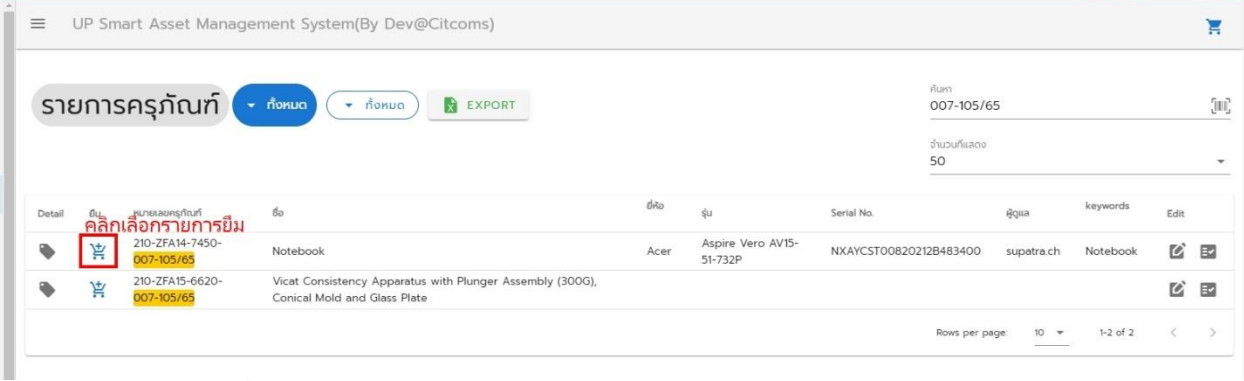

จัดท ำโดย : ว่ำที่ ร.ต.หญิงสุพัตรำ ใจมูลมั่ง ต ำแหน่ง : นักวิชำกำรคอมพิวเตอร์ คณะวิศวกรรมศำสตร์ มหำวิทยำลัยพะเยำ ติดต่อ 054 466 666 #3393 (IT)

C.

 $\triangle$ 

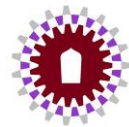

#### 7. คลิกภำพตะกร้ำ

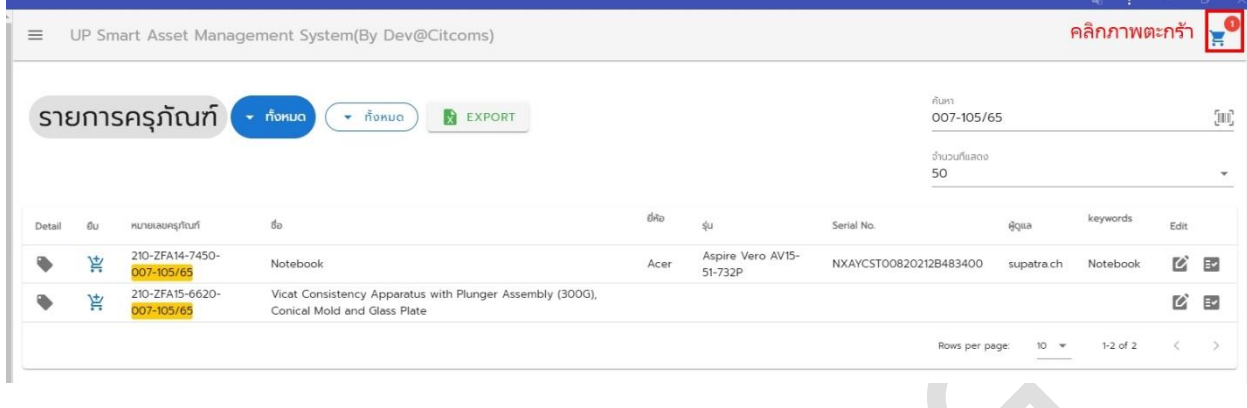

### 8. เลือกทำรายการยืม

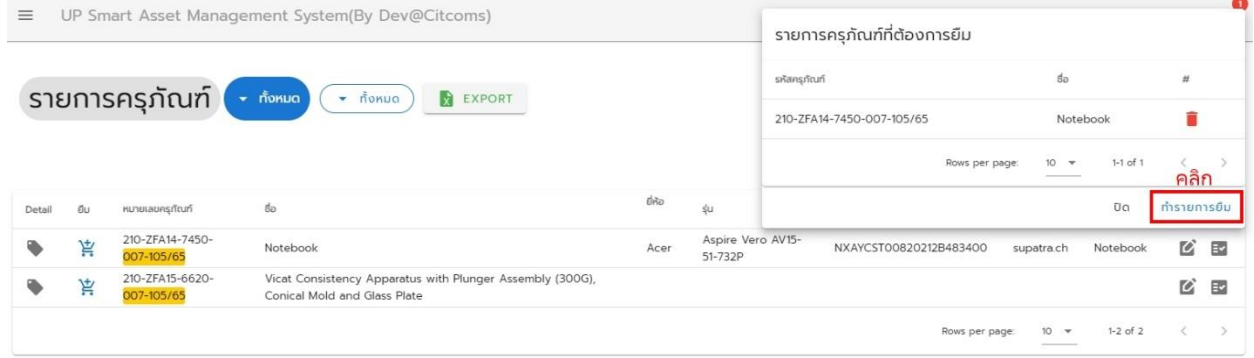

### 9. กรอกรำยละเอียดกำรยืม ตำมหมำยเลข 1-8 แล้วคลิกบันทึก

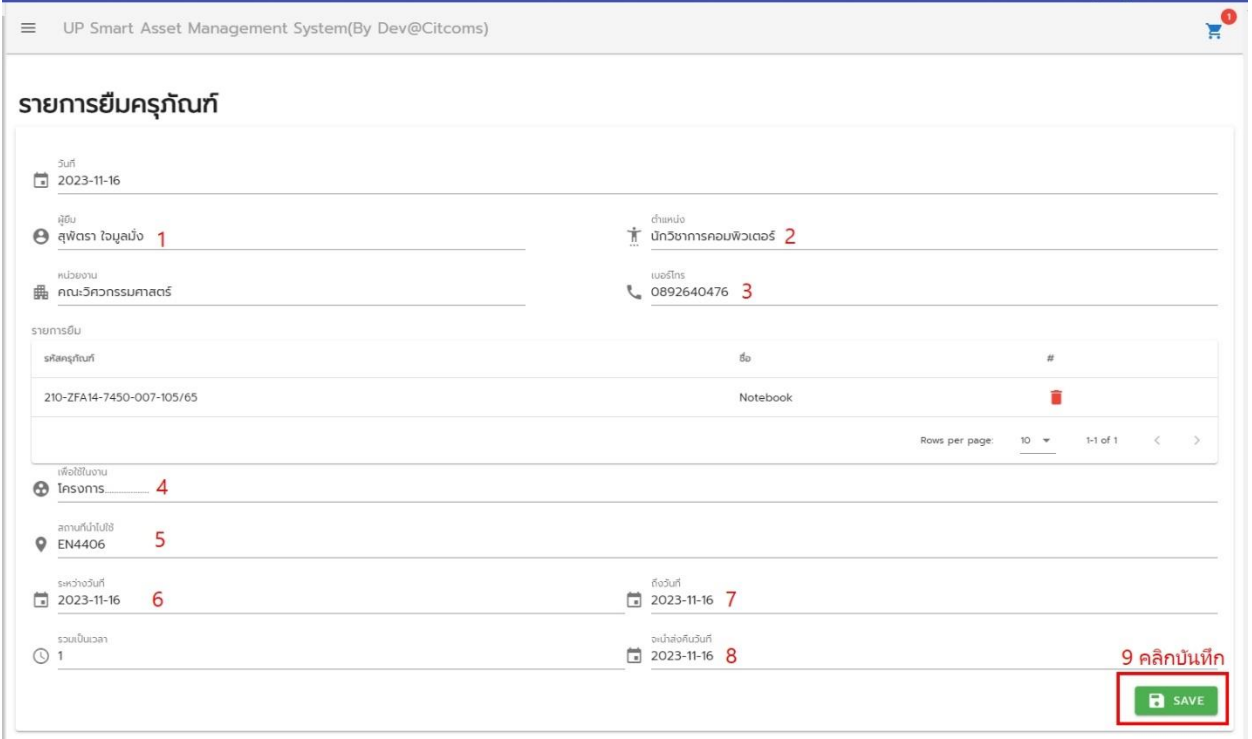

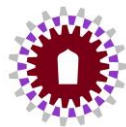

#### 10. คลิกภำพวงกลมำสีฟ้ำ

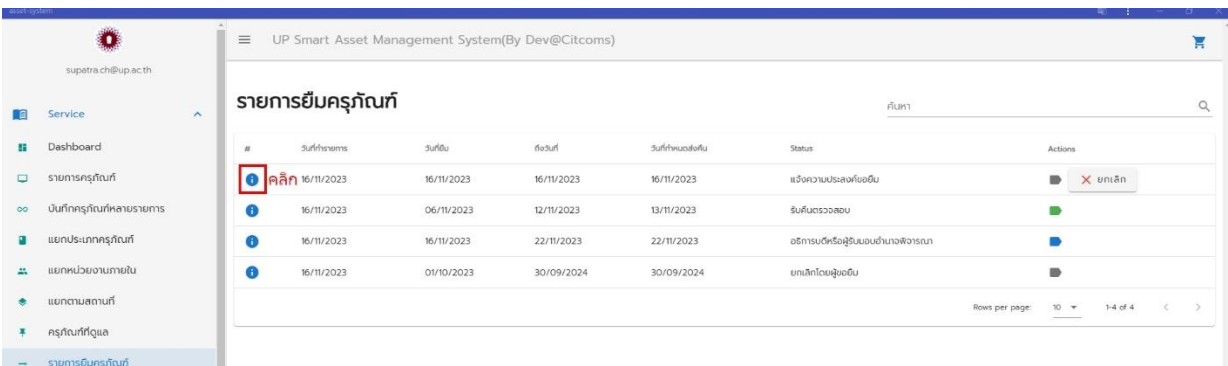

หมายเหตุ : หน้ารายการยืมครุภัณฑ์ จะเป็นรายการที่ผู้ใช้งานได้ทำรายการยืม-คืนทั้งหมด และจะแสดงสถานะการ ยืม/คืน ของผู้ใช้งำน ณ ปัจจุบัน

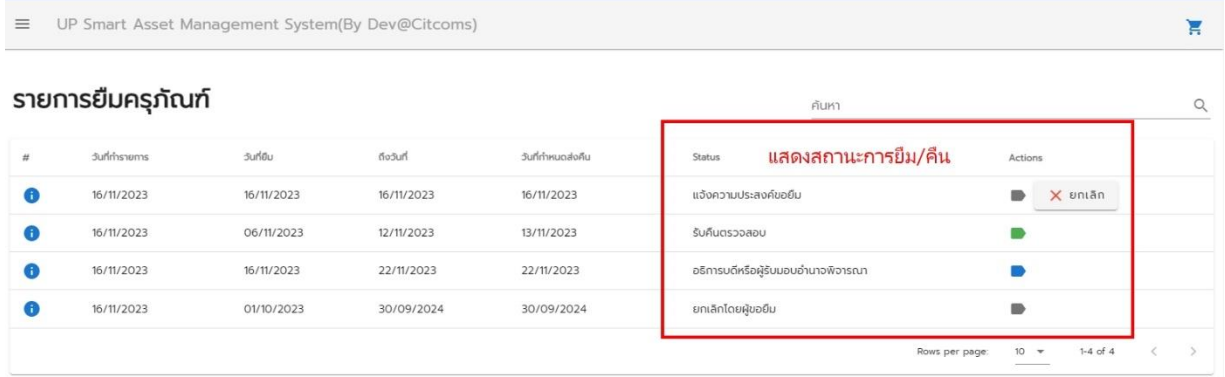

## 11. ตรวจสอบควำมถูกต้องของข้อมูล แล้วกด Print

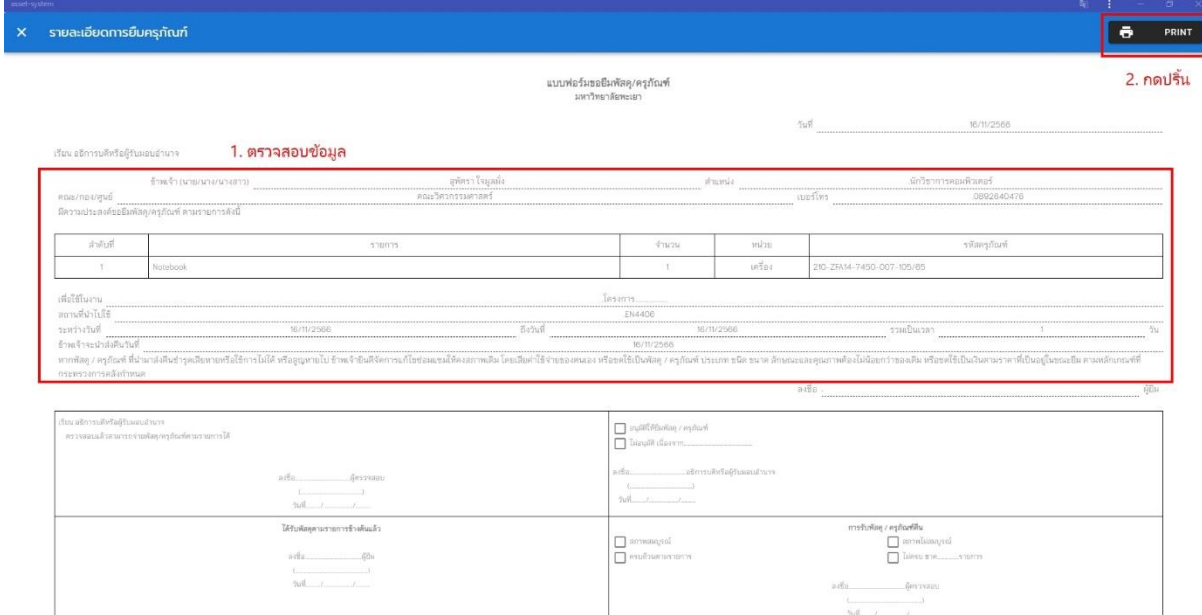

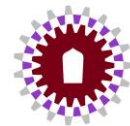

# 12. เมื่อปริ้นเสร็จ ให้เซ็นใบยืม/ผู้รับของ แล้วนำเอกสารมาส่งให้ผู้ดูแล (งาน IT) เพื่อดำเนินการต่อไป

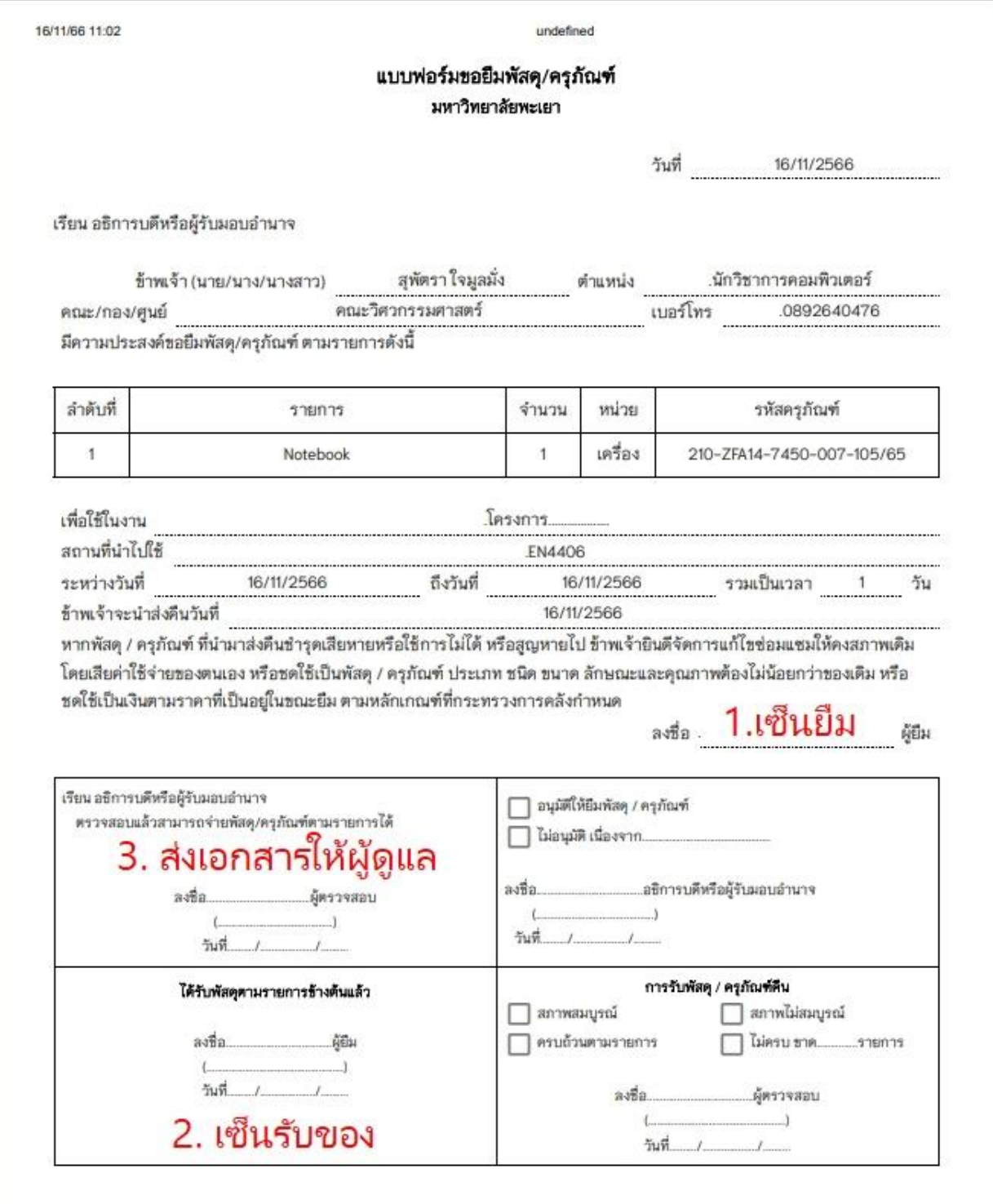

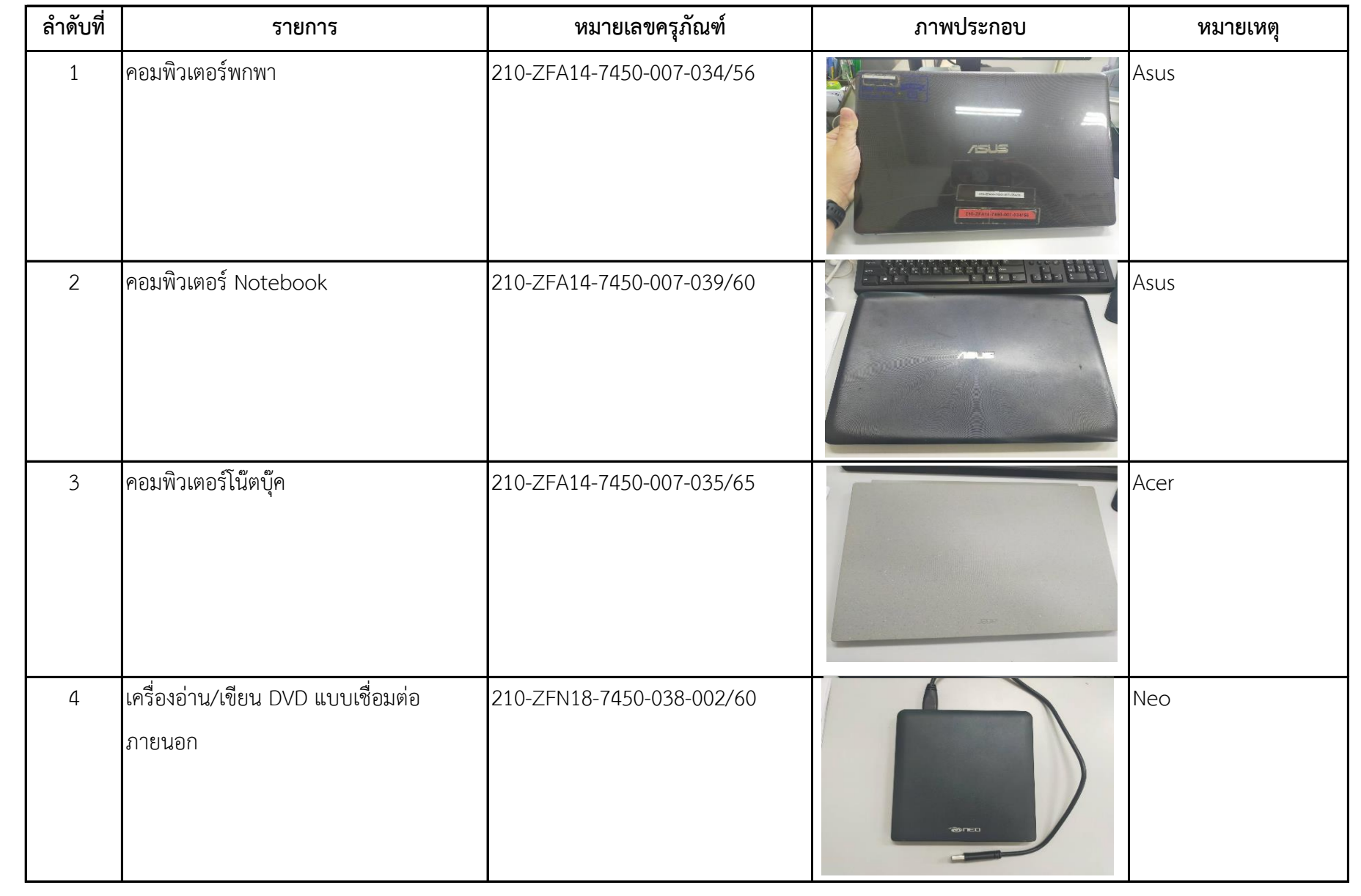

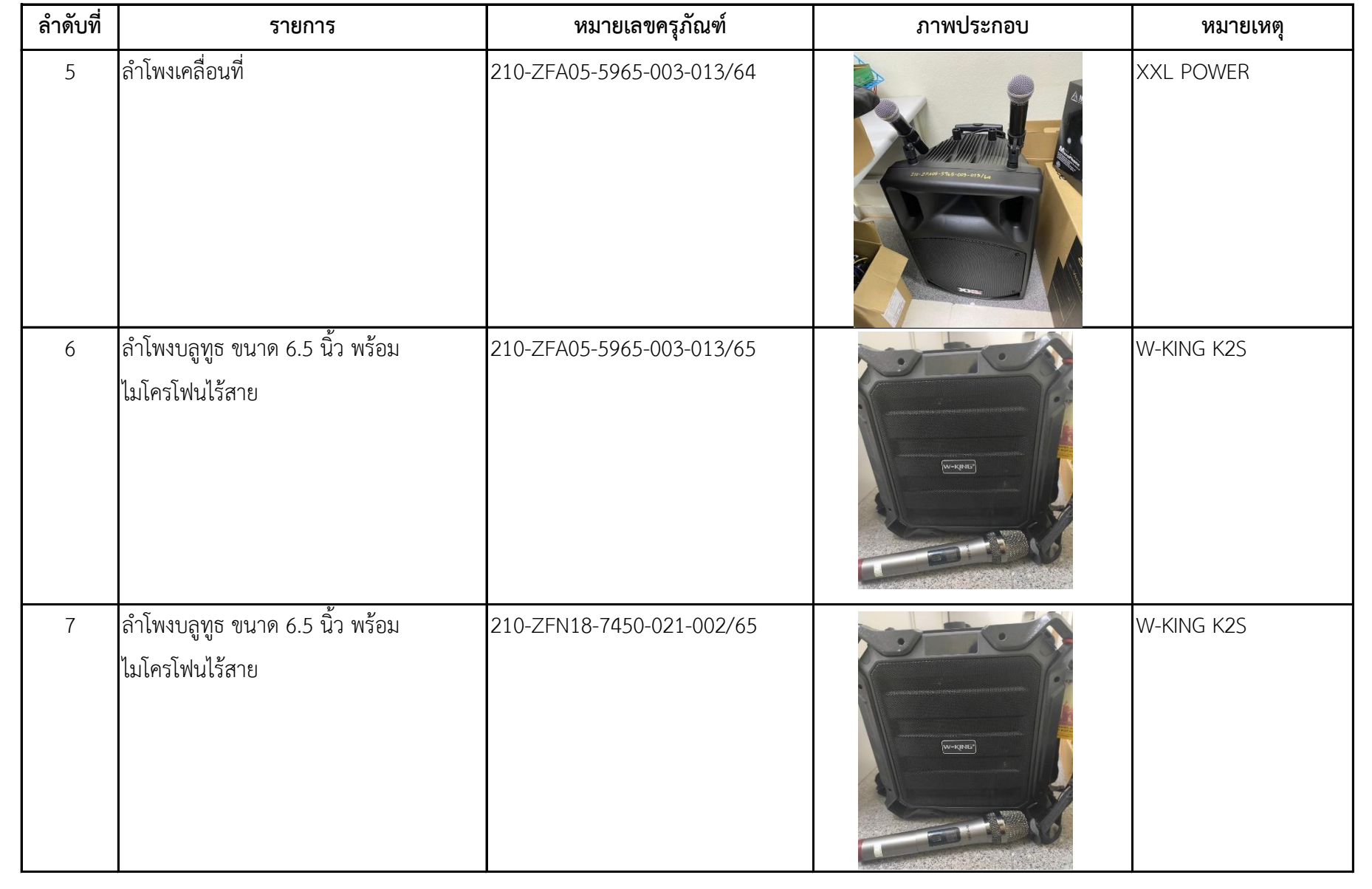

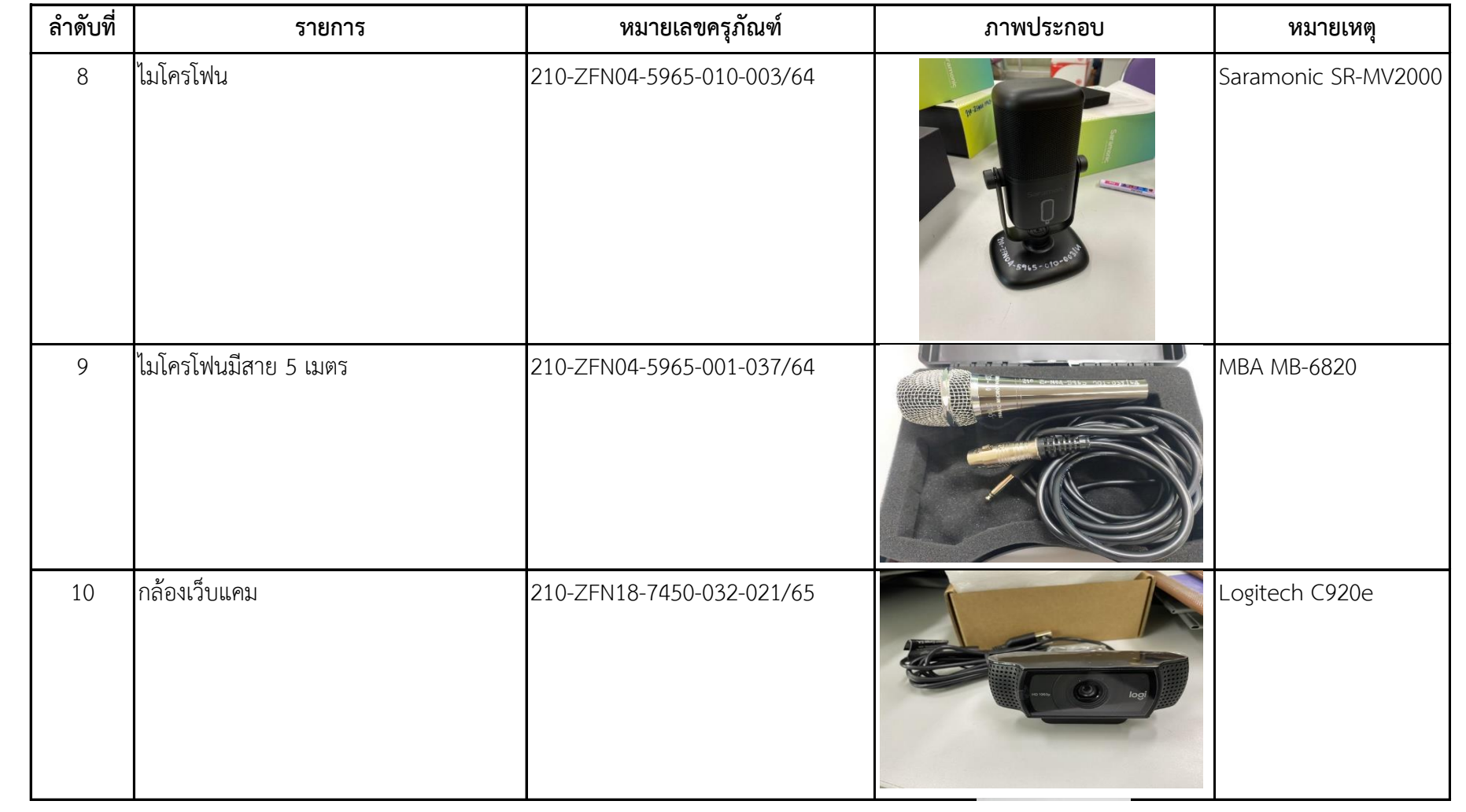

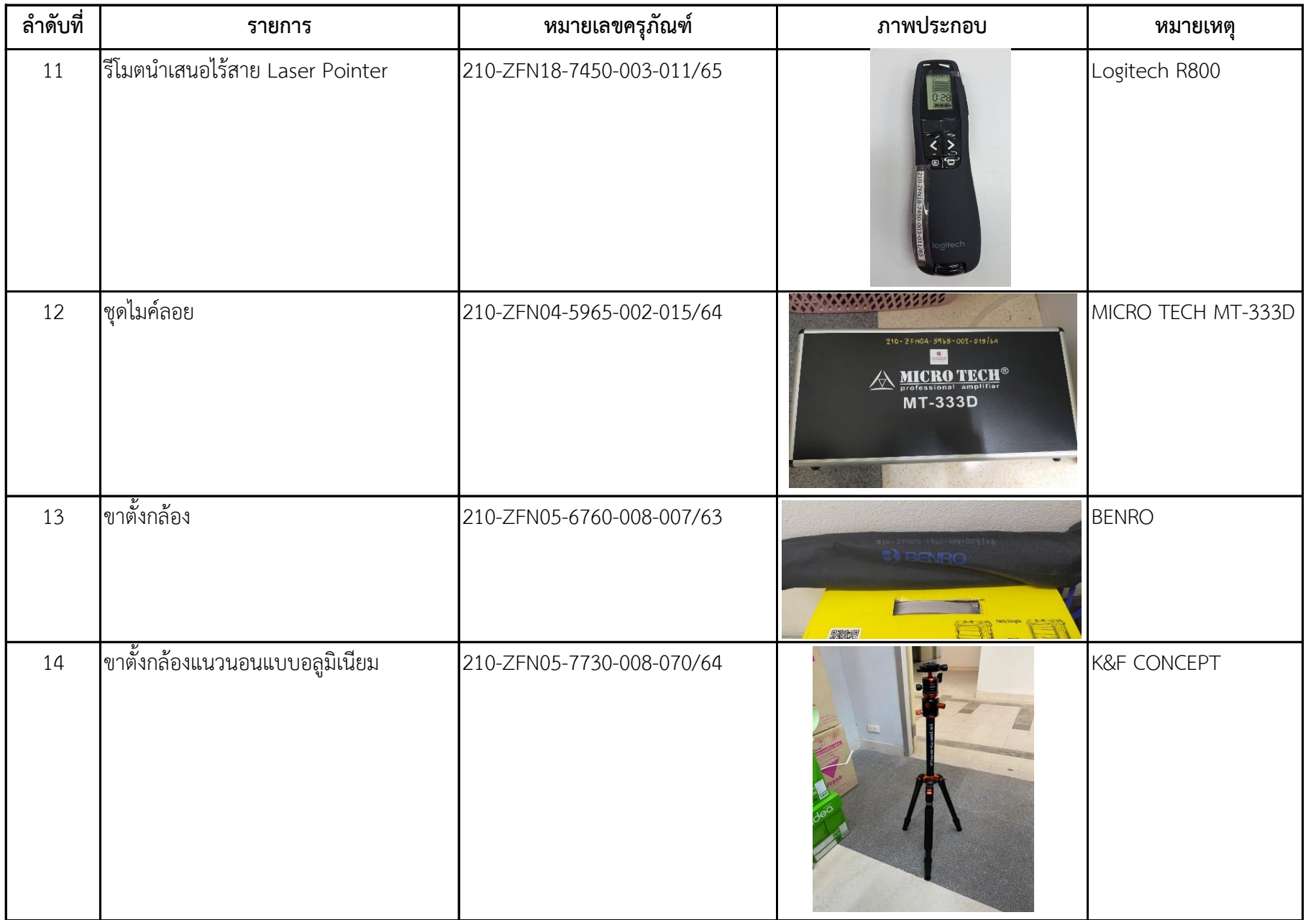

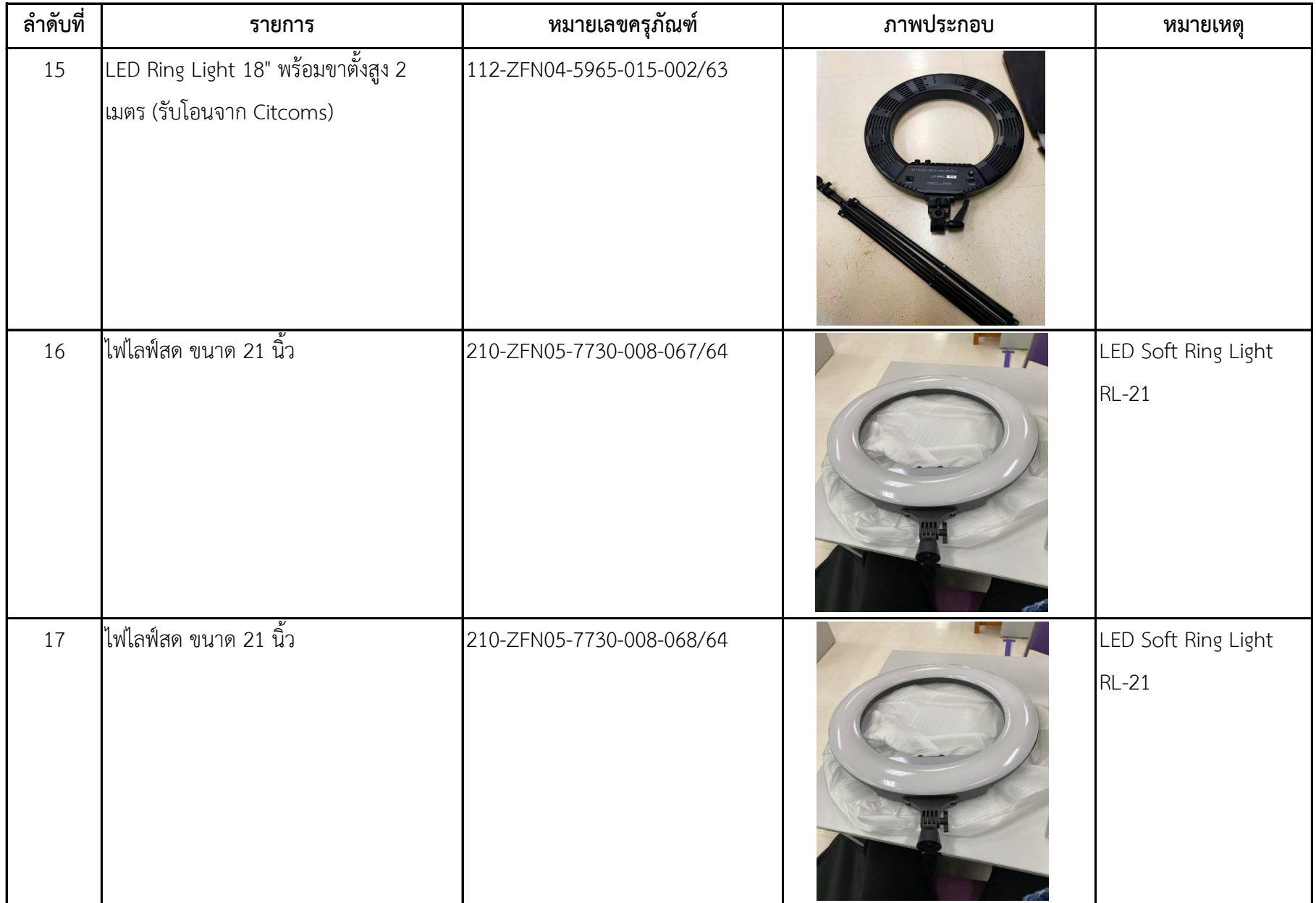

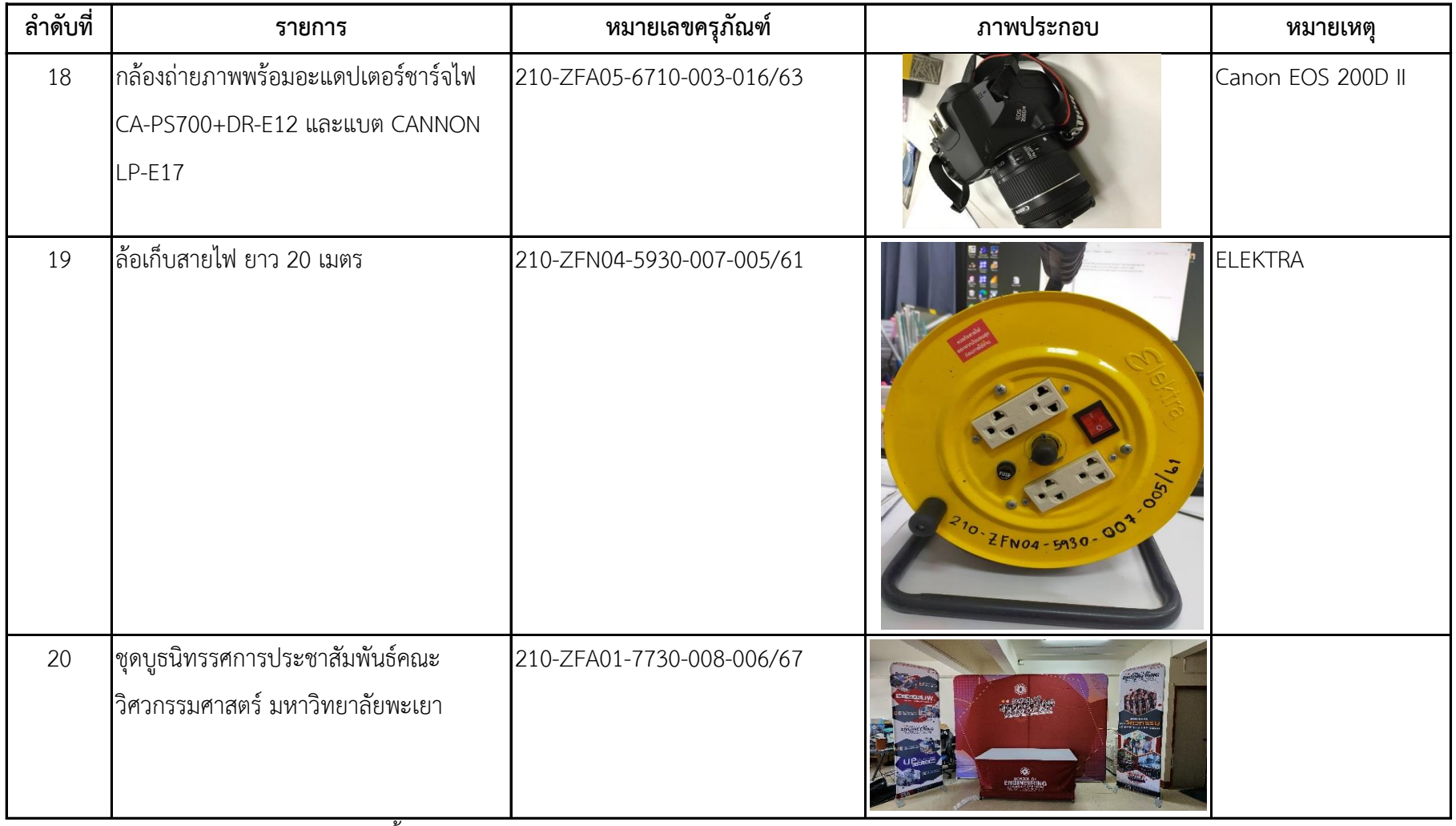

หมายเหตุ : รายการครุภัณฑ์นอกเหนือจากนี้ให้ติดต่องาน IT โทร. 3393